## Guida all'uso dell'ambiente di sviluppo<sup>[1](#page-0-0)</sup> integrato o IDE

#### **JCreator LE 4.50**

**Inizializzazione**: creazione del nuovo *progetto* e del *file sorgente* in ambiente JCreator

Al lancio del programma si apre la finestra tipica delle applicazioni in ambiente Windows, che presenta la barra dei menù:

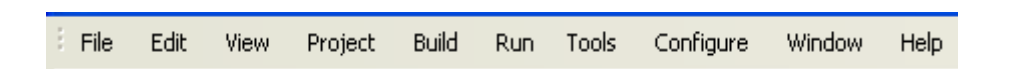

• Selezionando una prima volta i comandi **File New** si scelga **Project**

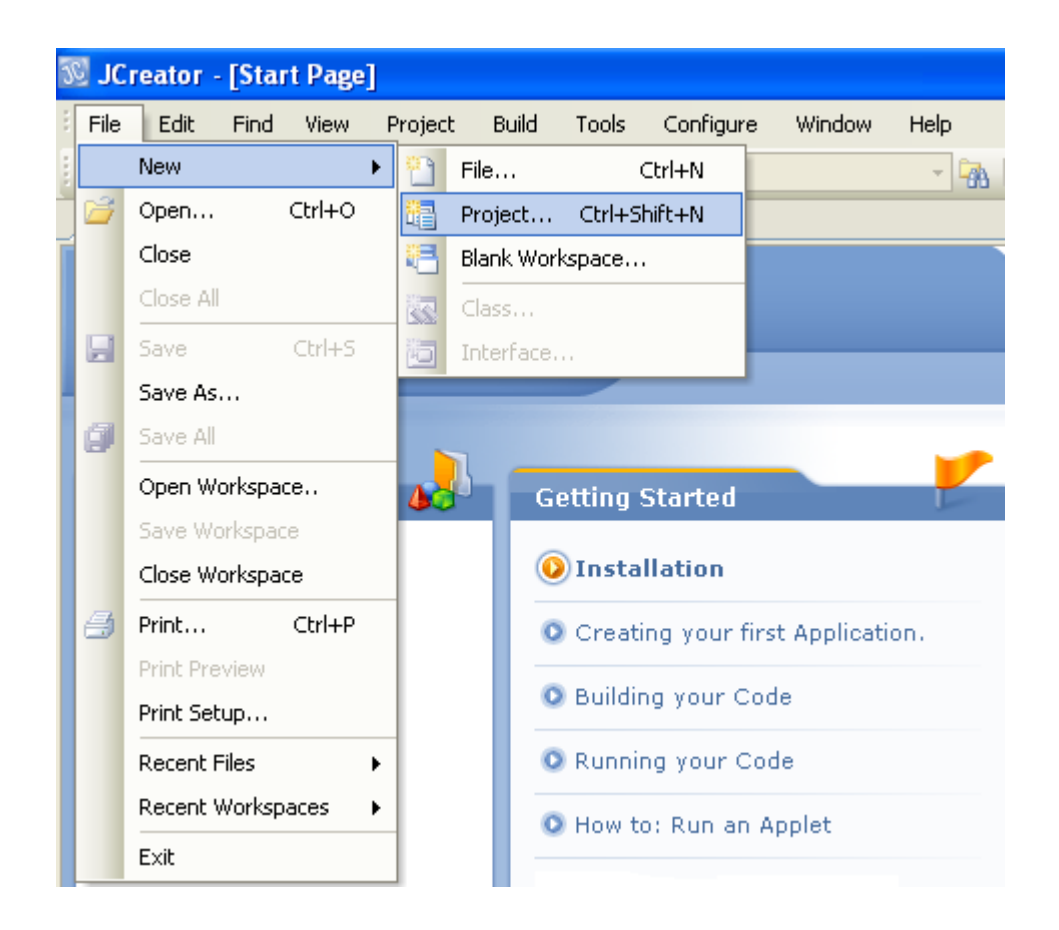

<span id="page-0-0"></span><sup>1</sup> Tra i livelli di funzionalità di un calcolatore si definisce **software di sviluppo** quell'insieme di programmi che consentono di sviluppare le applicazioni definite dall'utente: editor, compilatori, interpreti e linker-loader cioè programmi capaci di tradurre sequenze di istruzioni formulate in linguaggio di programmazione in sequenze di numeri in un codice comprensibile dal calcolatore. Tale software è un esempio di software di base

• si crei il progetto di tipo **Basic Java Application** 

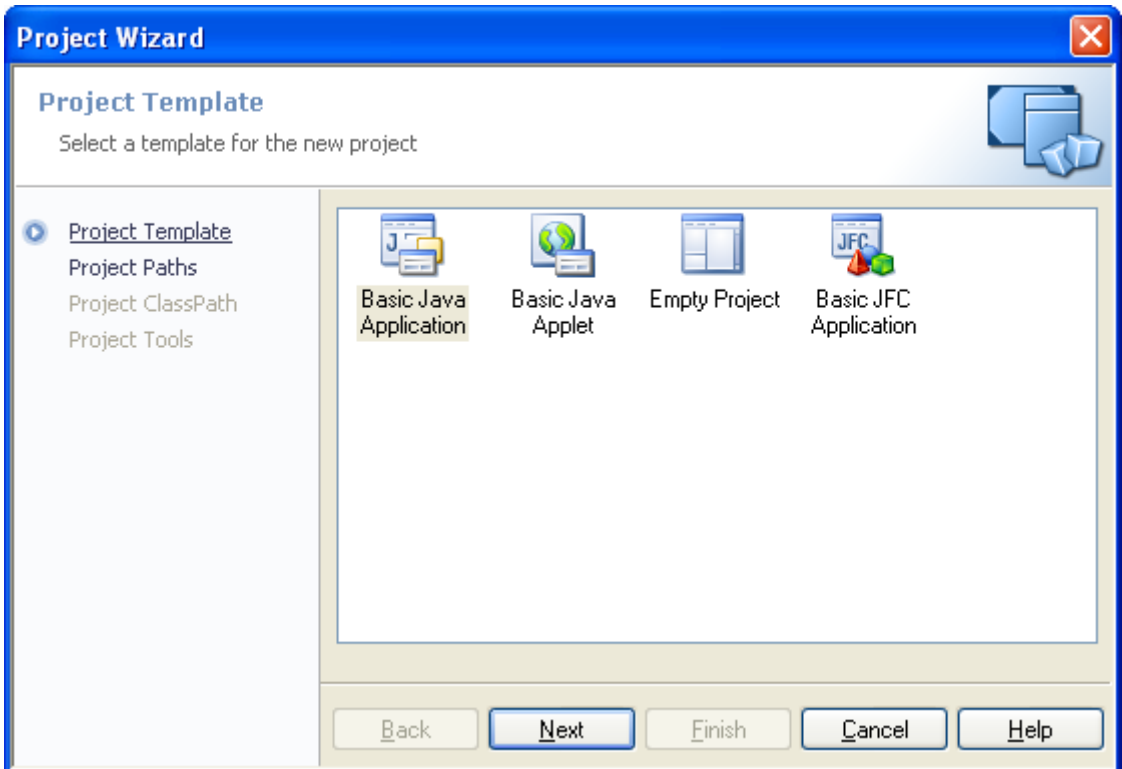

• si scelga un nome significativo impostando il corretto percorso (creando una cartella in documenti ad esempio Java\_Esercizi)

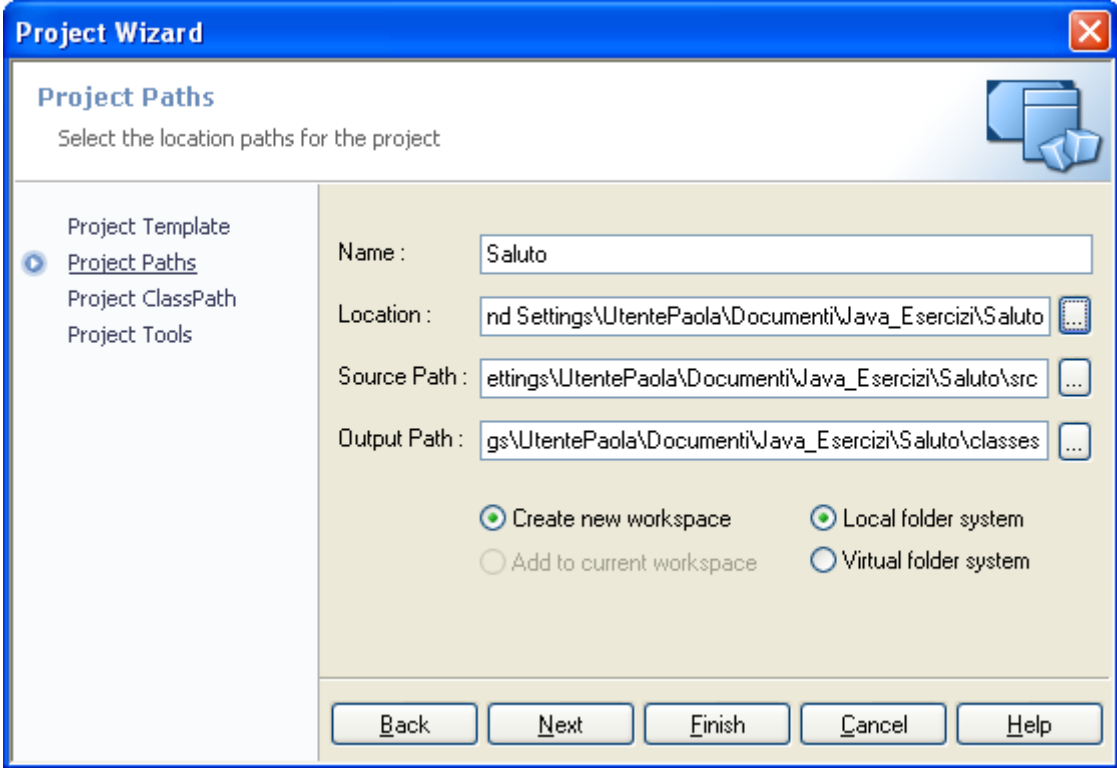

• si prema **Finish** 

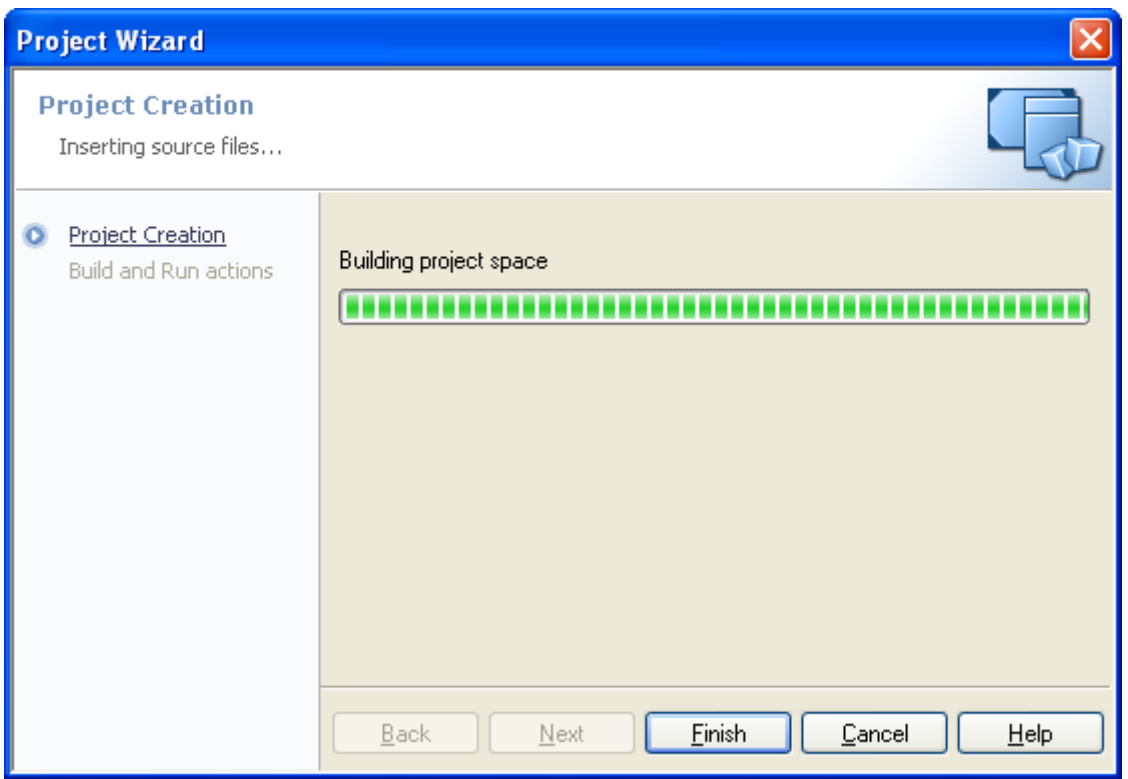

• si prema Einish nuovamente

# **Prima FASE: Editing**

uso dell'**editor integrato** per modificare il *file sorgente* che ha lo stesso nome della classe (ogni applicazione contiene la definizione di almeno una *classe*: la descrizione generale delle caratteristiche di un *esecutore* ad esempio per visualizzare un Saluto) ed estensione *.java*

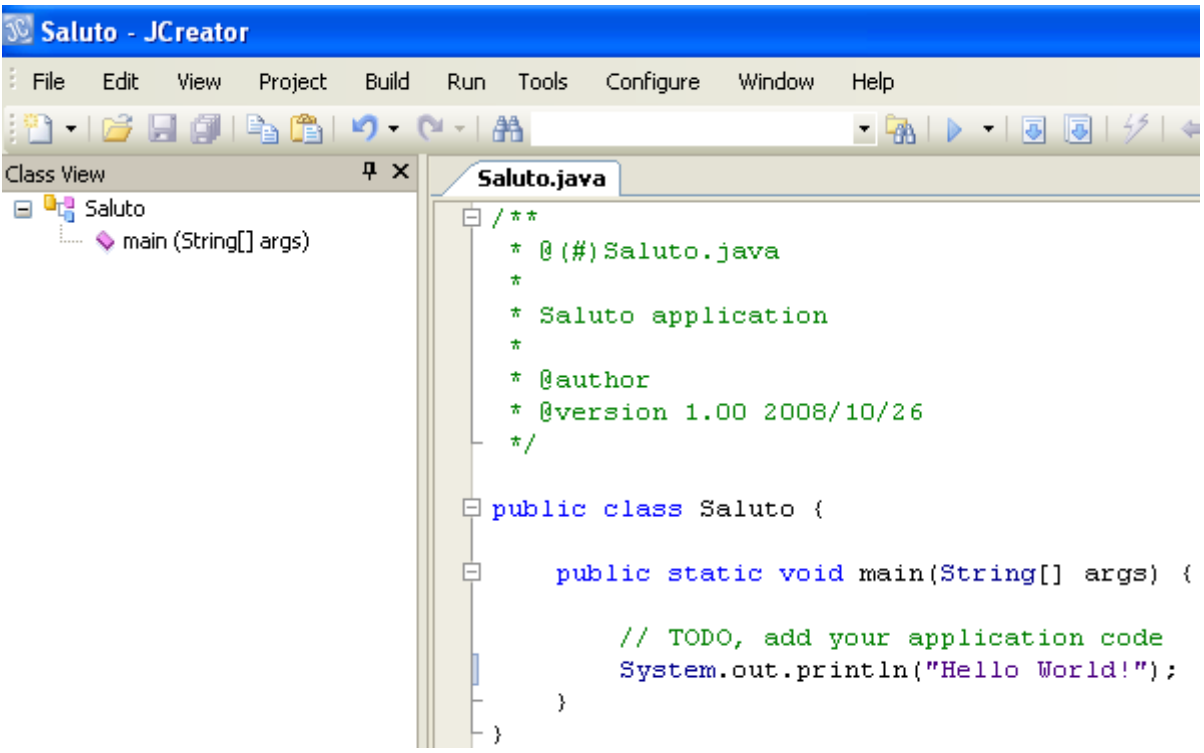

sono automaticamente inseriti:

#### • il **metodo principale**

**main**()

è una **funzione**[2](#page-3-0) che individua la prima istruzione da eseguire ed il flusso principale delle successive operazioni.

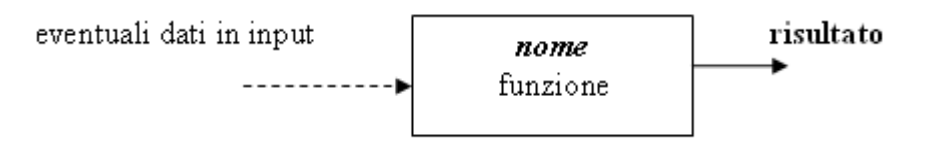

Tale metodo è visibile a tutte le altre classi (*public*), è associato alla classe (*static*) e sarà "lanciato in esecuzione" dal SO (senza dover definire oggetti a cui richiederlo come servizio), non restituisce valori (è di tipo *void*) ed è previsto di potergli "passare" al momento dell'esecuzione (*run time*) come argomenti delle *stringhe* organizzate in modo efficiente:

#### public static void main (String**[]** args)

• uso dell'oggetto di sistema, di tipo canale (*stream* o flusso) di nome **System.out** che permette di prelevare dalla RAM e **scrivere su monitor** una *stringa* (sequenza di caratteri) ed andare a capo, grazie al metodo:

### **println**("*stringa*")

la stringa inserita per prova è *Hello World!*

• una **intestazione** a commento compresa tra i simboli /\*\* e \*/ in cui aggiungere il nome dell'autore del programma che sarà utilmente usata per *autodocumentare* con il programma *javadoc*

**nb**: un altro modo per inserire commenti su più linee sarà iniziare con /\* e terminare con \*/

• un **commento su unica linea** preceduto dal simbolo //

// TODO, add your application code

che indica dove inserire il codice della propria applicazione

Per "default" sono visualizzati sia l'ambiente di progetto (*File View* e *Class View*), sia l'Output per informazioni sull'esito delle varie fasi nella costruzione del programma, sia il foglio in cui scrivere.

<span id="page-3-0"></span><sup>2</sup> Una **funzione** è un *modulo di programma* che può essere inteso come una "scatola nera" capace di realizzare una specifica elaborazione fornendo sempre un risultato (se la funzione non restituisce un valore è detta *void*) potendo utilizzare dati che gli vengono passati, ad esempio come valori, al momento della *chiamata* da programma.

#### **Seconda FASE: compilazione**

**traduzione** in **bytecode** (meta-codice binario universale) con **controllo della sintassi** del linguaggio Java, eventuale importazione di package (librerie con definizione di classi riutilizzabili) con salvataggio su file che viene memorizzato con estensione *.class* con percorso settato

• Selezionando il comando **Build File**

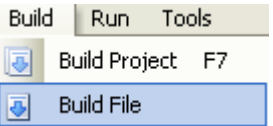

in assenza di errori, compare avviso di elaborazione completata

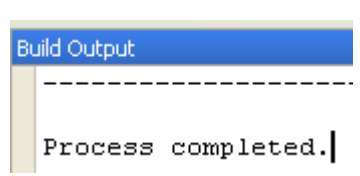

#### **Terza FASE: interpretazione**

**traduzione simultanea** del **bytecode** (meta-codice universale) da parte della **J**ava **V**irtual **M**achine cioè generazione del codice specifico per la piattaforma su cui viene eseguito il programma caricato in RAM

• Selezionando il comando **Run File**

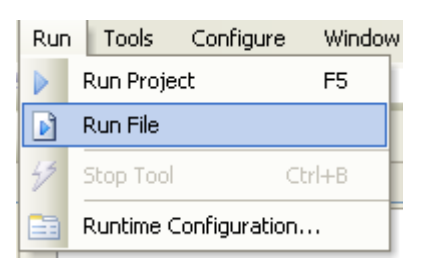

in assenza di errori, compare il risultato: la visualizzazione della stringa *Hello World!* su video nella sezione General Output

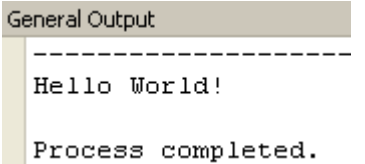

Per "passare" al momento dell'esecuzione (*run time*) delle stringhe da elaborare, prima di eseguire, si configura l'ambiente:

● Selezionando il comando **Runtime Configuration...** cliccare <Default>

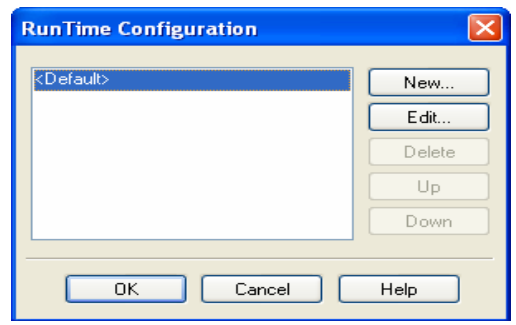

### ed **Edit**are le *stringhe*

che si desiderano come argomenti del main(...)

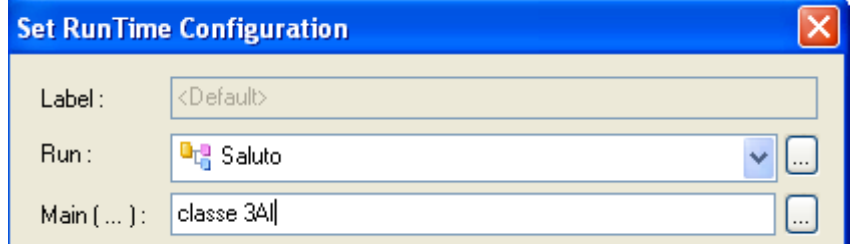

Infine confermare (premendo **OK** in entrambe le finestre)

Ad **esempio** il codice seguente:

```
System.out.println("Hello " + args[0] + " " + args[1]);
```
produrrà il seguente effetto:

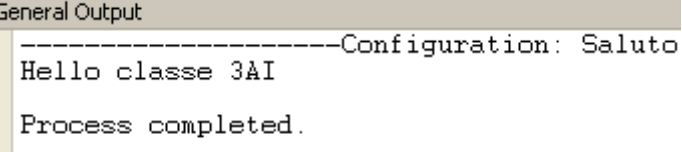

Si possono, in alternativa, usare le opportune<sup>[3](#page-5-0)</sup> icone:

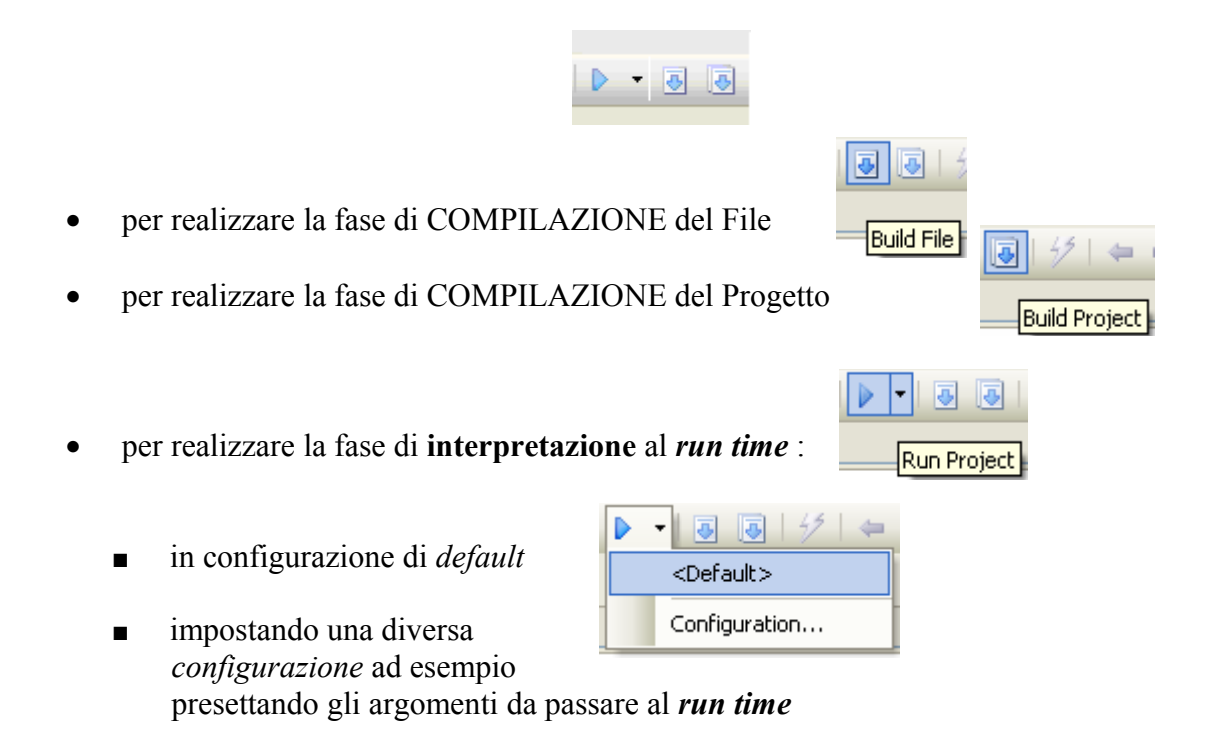

<span id="page-5-0"></span><sup>3</sup> Nella versione Professional è prevista opzione di debugging **Build Start Debug**

# **Sviluppare programmi nell'ambiente di lavoro**

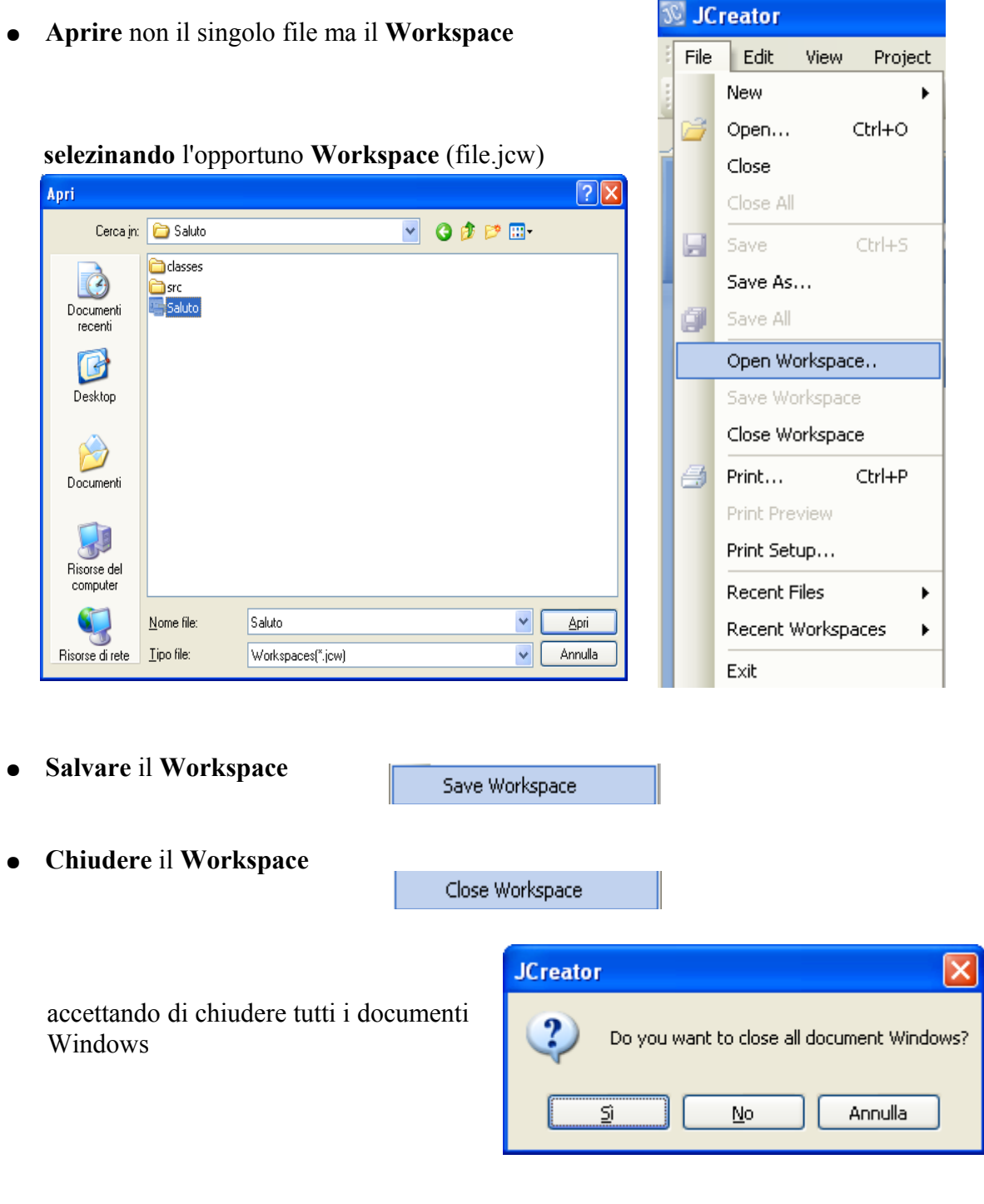

● potendo visualizzare i più **recenti Workspaces**

Recent Workspaces  $\vert$ 

#### **Aggiungere Tools**

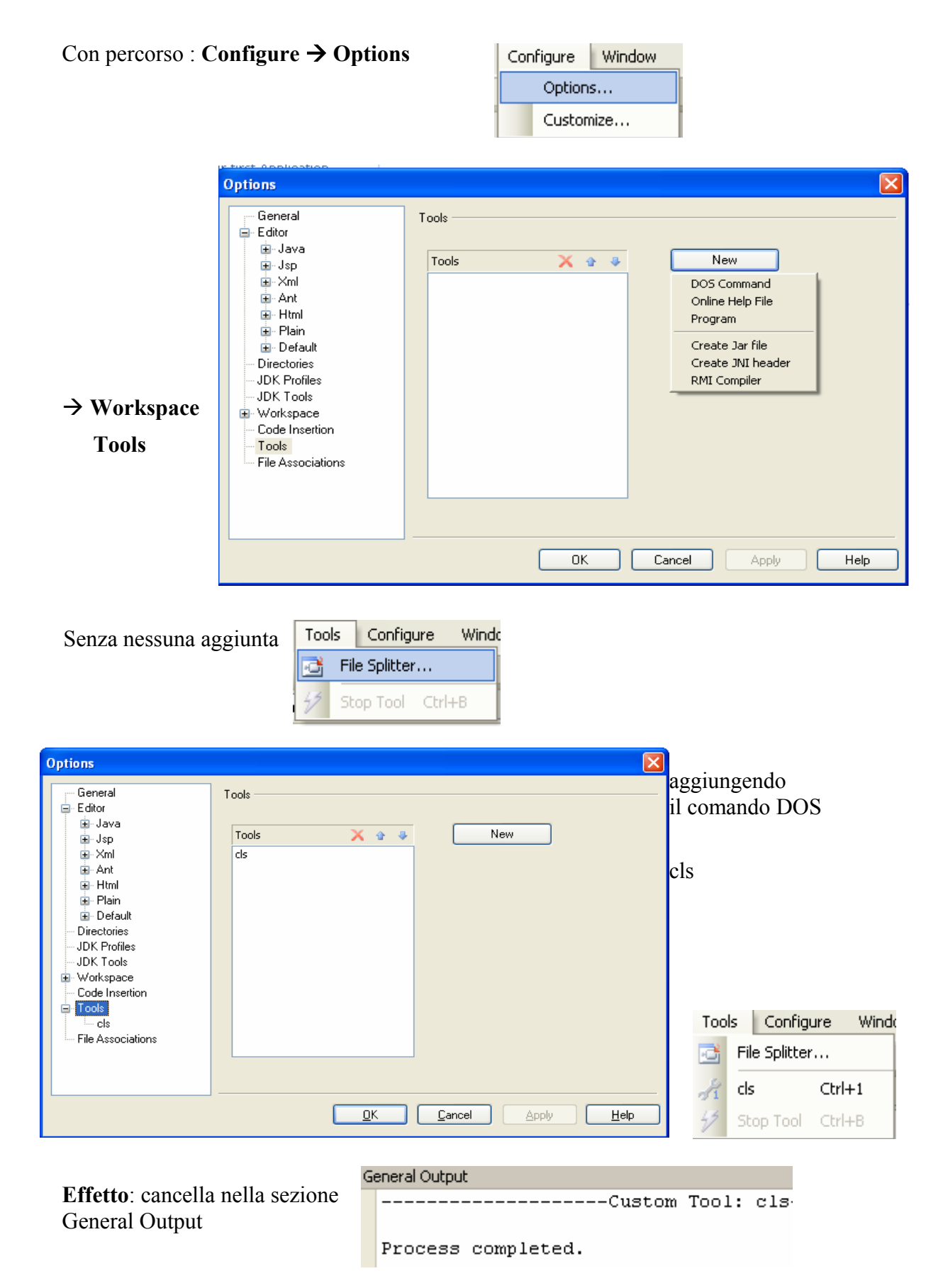

#### **Visualizzare** la **documentazione completa: JCreator Books**

#### con percorso **Help** à **Contents**

<span id="page-8-0"></span>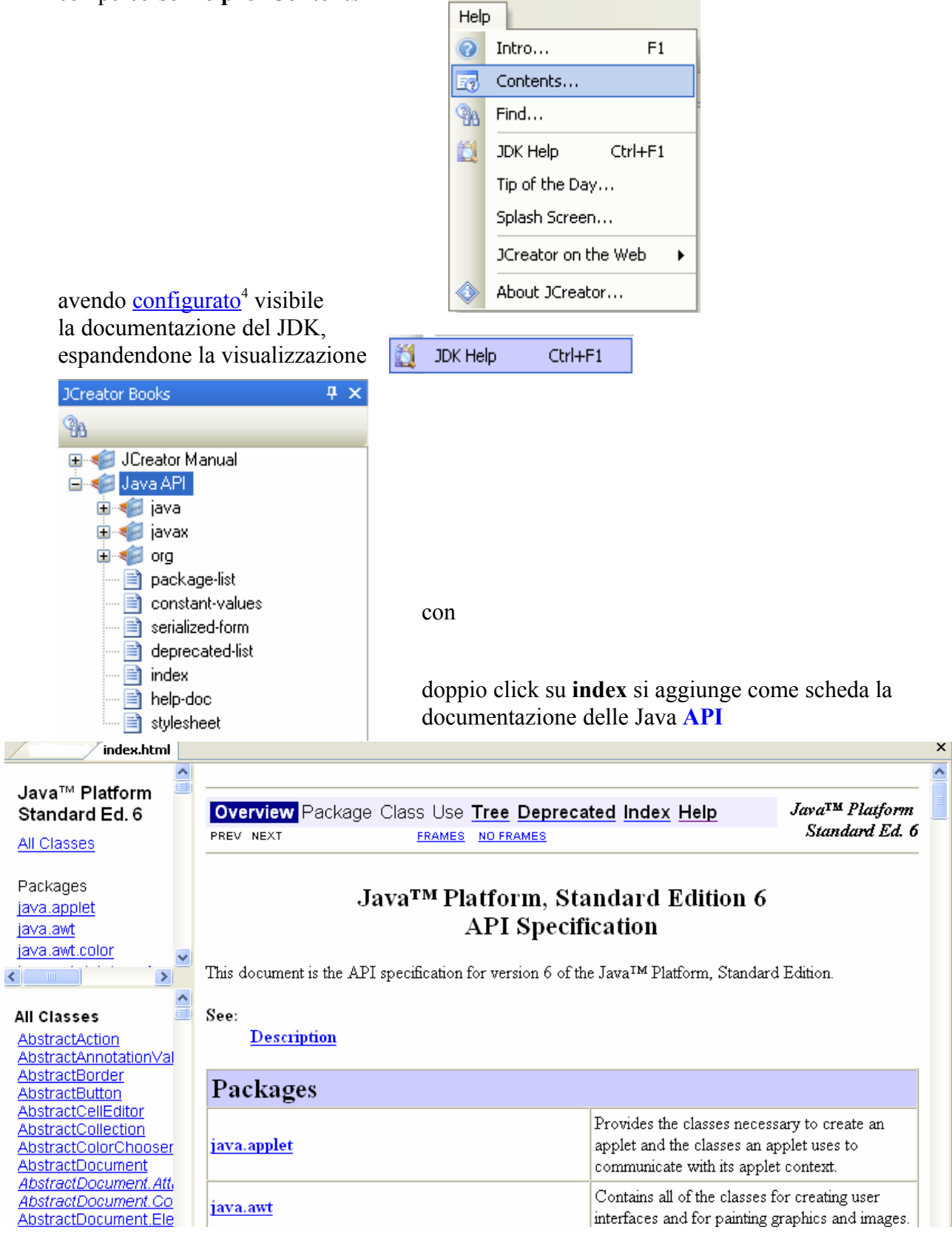

<sup>&</sup>lt;sup>4</sup> Altre guide passo-passo volendo eseguire la procedura di [installazione](http://utenti.lycos.it/pbiasotti/Dispense_III/JCreator_setup.doc) o [modificare](http://utenti.lycos.it/pbiasotti/Dispense_III/JCreator_opzioni_configurazione_al_setup.doc) le opzioni di configurazione in ambiente JCreator.

### **Esempio d'uso di documentazione JDK**

Selezionato l'oggetto **out**, con tasto destro del mouse si apre menu contestuale e cliccando su

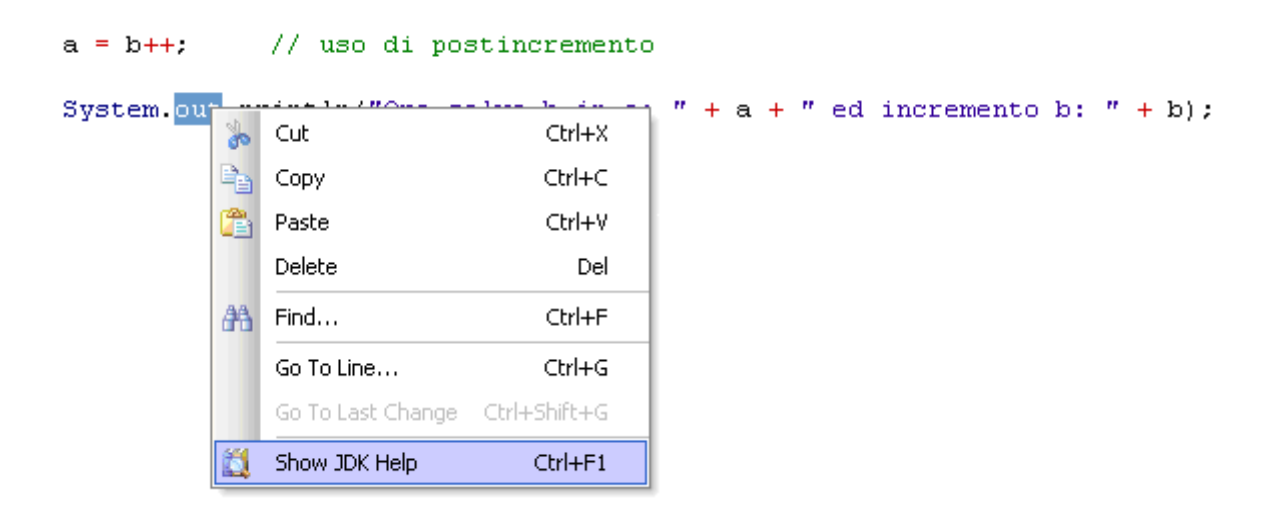

## **Show JDK Help**

si apre come scheda la pagina che documenta la *classe* (**PrintStream**) di cui **out** è un oggetto:

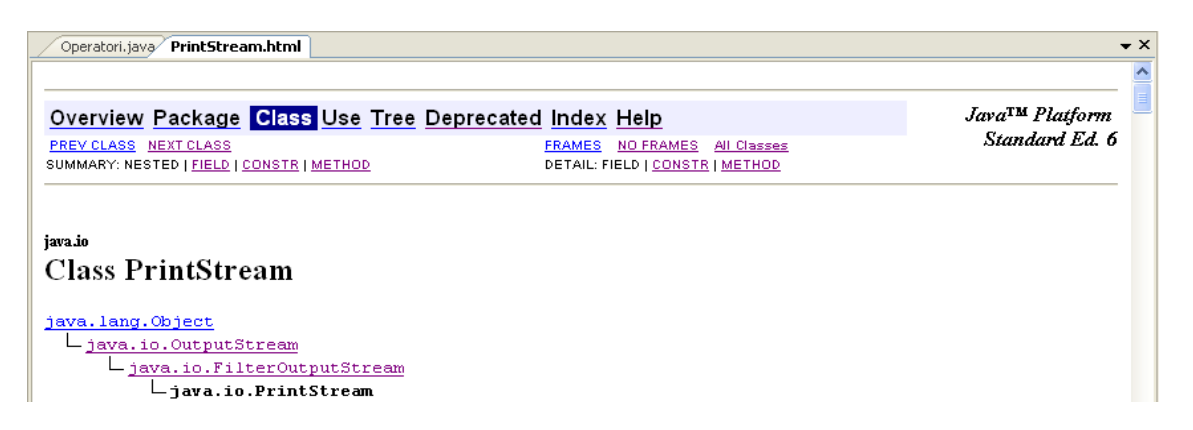

mostrando la *gerarchia* delle *classi* (predefinite e memorizzate all'interno di **package**) da cui *eredita* tutte le caratteristiche, specializzandosi sempre più:

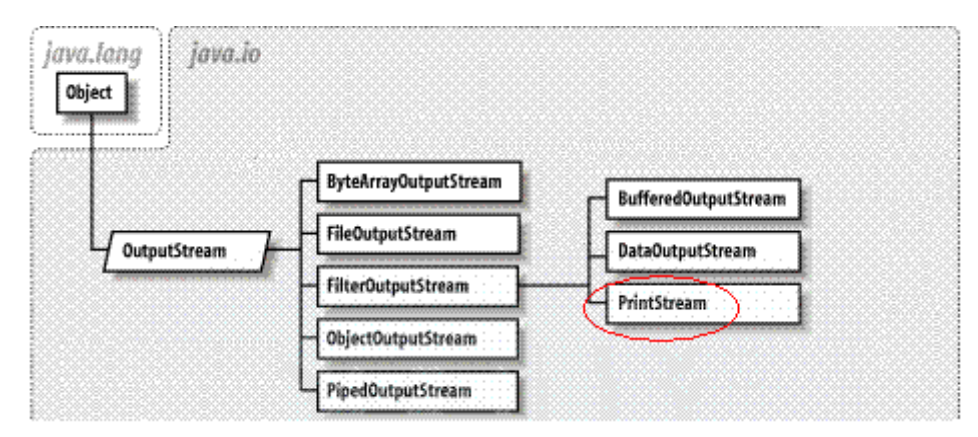

**PrintStream** definisce **oggetti** di tipo **flusso** per **scrivere** (*OutputStream*) dati "**filtrati**" come **sequenze di caratteri**

#### **Barre e opzioni di Edit**

Può essere utile visualizzare oltre la barra dei menù e la barra degli strumenti standard (di default)

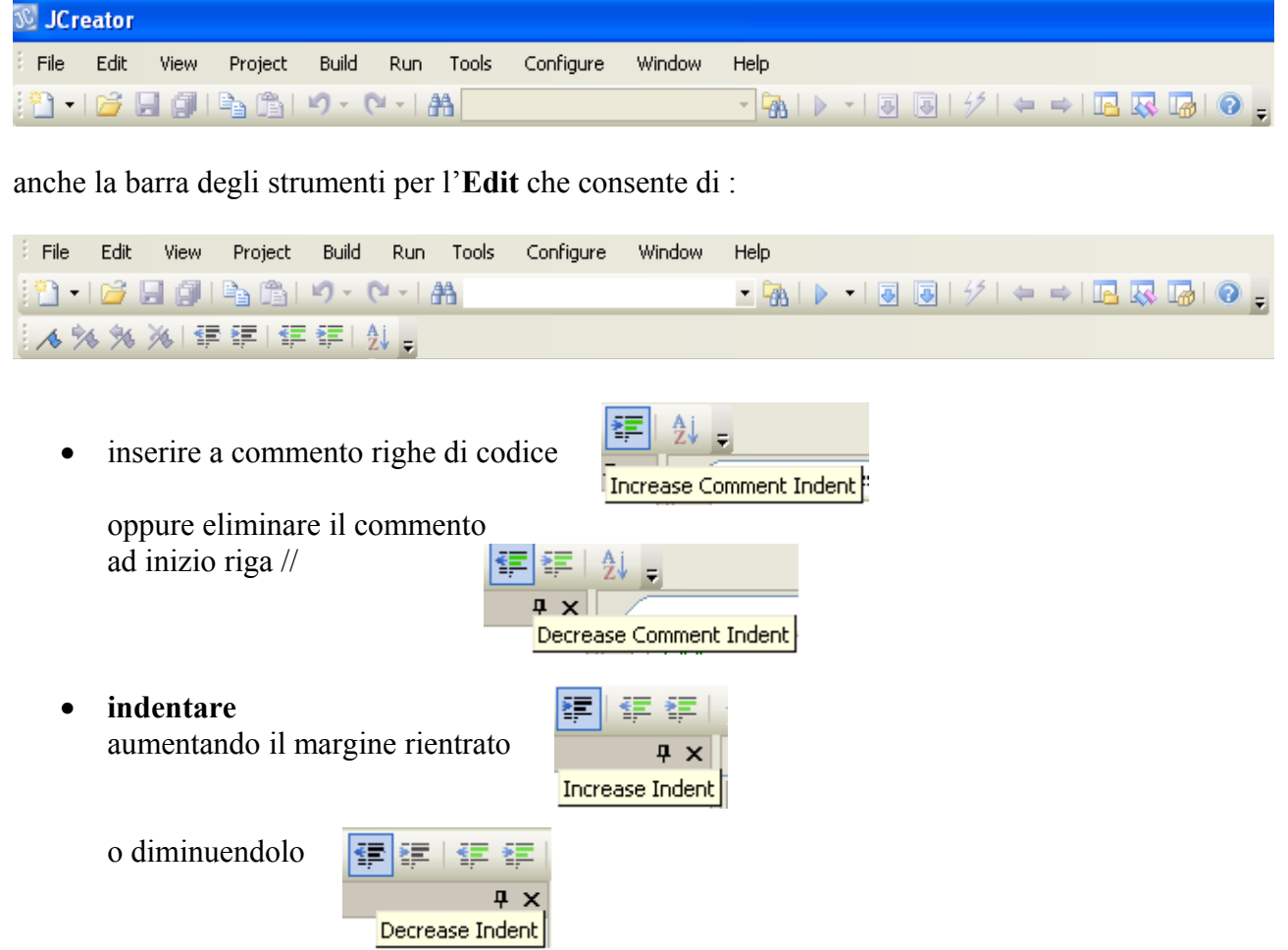

Per impostare un numero di spazi per un rientro del margine diverso da quello impostato di default (un tabulatore) potendo smarcare la possibilità di inserire il numero delle linee e la cancellazione degli spazi inutili (Trim trailing spaces):

con percorso **Configure → Options** 

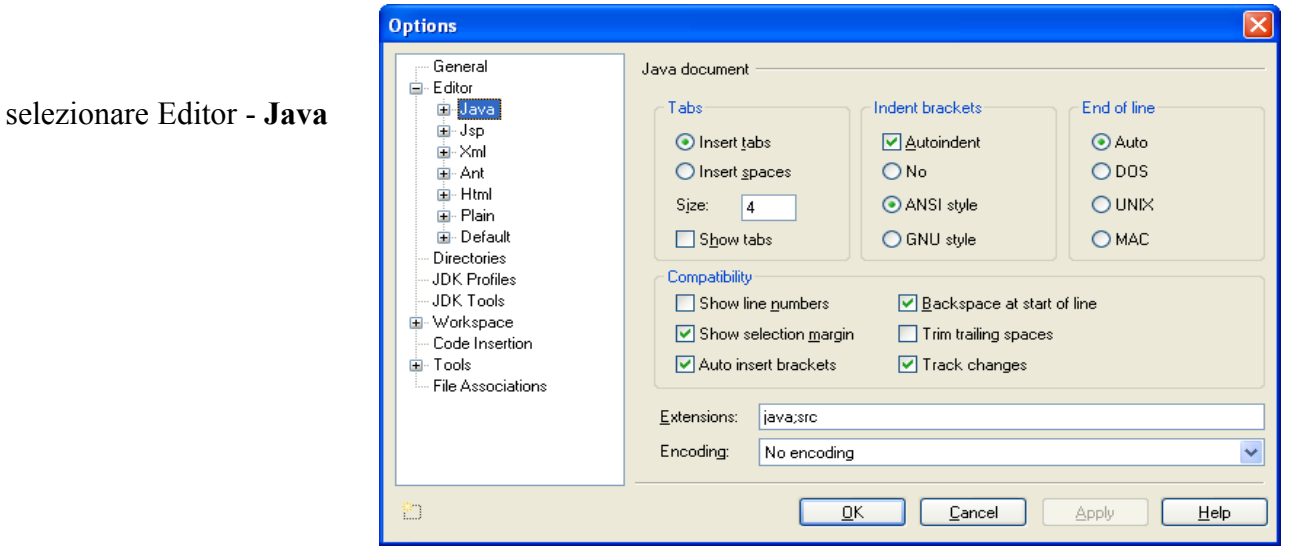

 $\overline{\phantom{a}}$